# iBet Facility<br>Resources

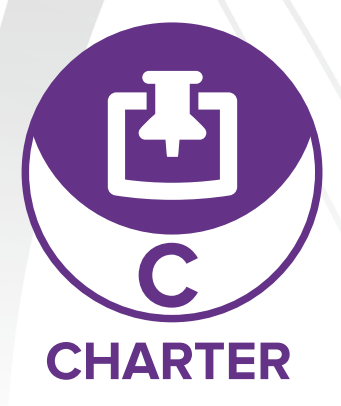

## *How are you ensuring proper cleaning chemical use in your facilities?*

**Charter is a custom wall chart creator that defines chemicals, shows the proper methods of application and highlights the surfaces that chemicals should be used on.**

**Charter wall charts provide a means to** EDUCATE **all employees on specific chemicals available to them for cleaning.**

**Charter is customizable to help** DEFINE **specific areas, surfaces and instructions for each product.**

**Wall charts are a constant visual aid that help** REINFORCE **how to use each product.**

## CHARTER FEATURES:

- Highlights each Betco® chemical's name, use, application and the surfaces it should be used on
- 

Generates customizable wall charts for your cleaning and maintenance program

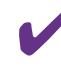

Saves all created wall charts for reuse and adjustments

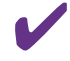

Enhances the safety and training of employees

Easily accessible on Betco.com (no program to download)

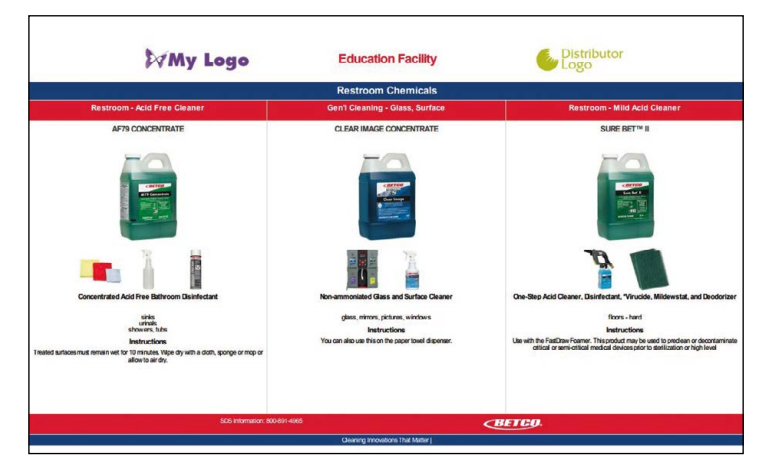

*Talk to your Betco® Regional Sales Manager to get started today!*

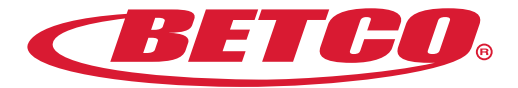

## iBet Facility<br>Resources

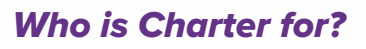

**Charter is a great tool for any custodial team to ensure communication and consistency in their cleaning and maintenance program with customized visual aids that highlight procedures and products used in a cleaning and maintenance program.**

## *How do I access Charter?*

- **1. Access to Charter is automatically added to anyone with a Customer Central account. Need access to Customer Central? Go to Betco.com, click on "Login" under the "Resources" tab and fill out the registration form.**
- **2. To access to Customer Central, go to Betco.com in your browser and click on "Login" under the "Resources" tab.**
- **3. Click on the "iBet" button or click the "Resources" tab and "iBet Facility Resources" in the drop-down menu.**
- **4. Click on the Charter logo and you will be taken to the Charter homepage where you will see all of the available options.**

### *How do you use Charter?*

- **1. Click the "Start Charter" button.**
- **2. Choose the number of products you want to have on your wall chart.**
- **3. Give your wall chart a title and add any necessary logos.**
- **4. Click the link at the top of each column to choose products that you want on your wall chart, using the SKU number or the product name in the search key.**
- **5. Click to choose usage icons to demonstrate the application for the product.**
- **6. Click to choose the surfaces that apply to the product.**
- **7. Add any extra instructions or information for the task or product in the text box at the bottom of each column.**
- **8. Generate the wall chart as a PDF.**

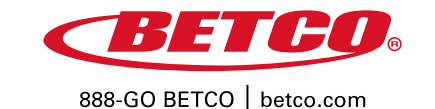

©2019 Betco Corporation All Rights Reserved. 400 Van Camp Road Bowling Green, Ohio 43402

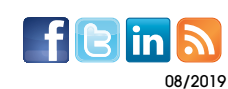

Item #92391-92

**CHARTER**